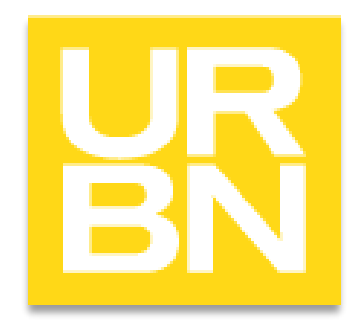

# Tradestone Costing Training-Home 9/18/2020 (Post Tradestone Upgrade)

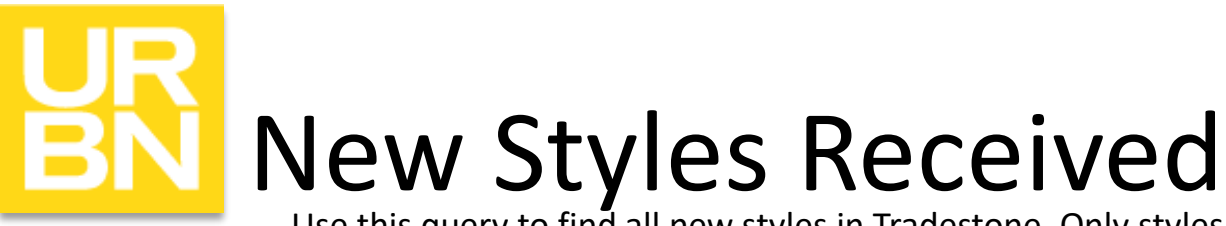

Use this query to find all new styles in Tradestone. Only styles that you have not sent back to Urbn will appear in this search.

On Tradestone dashboard, find below link.

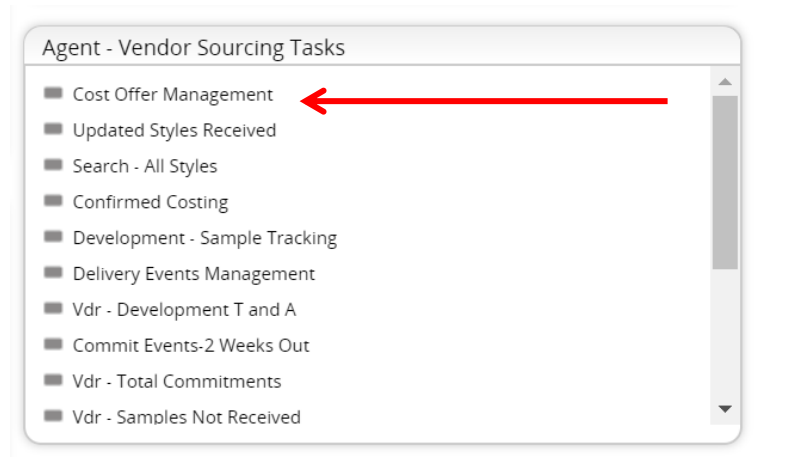

#### Then click on the desired vendor style number.

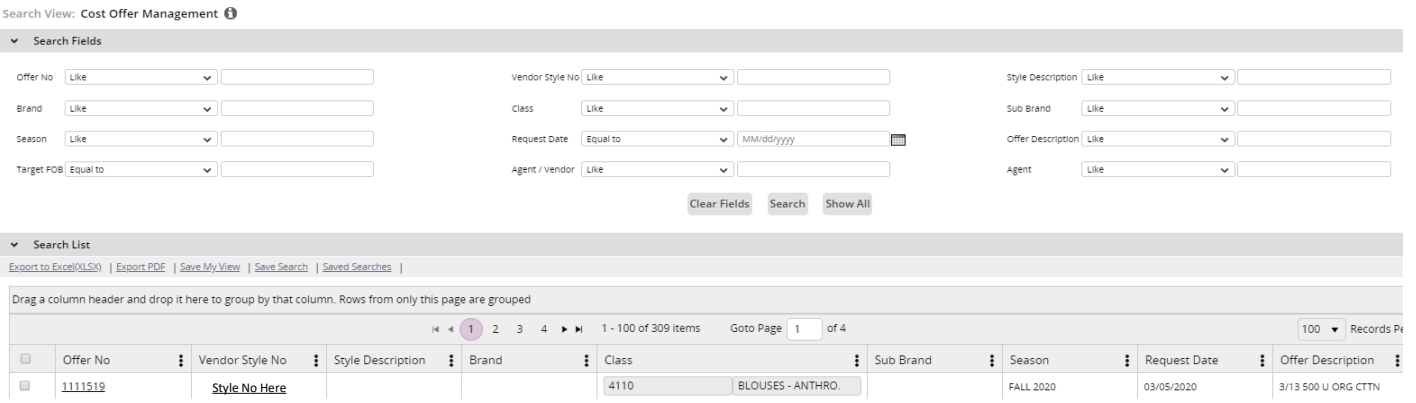

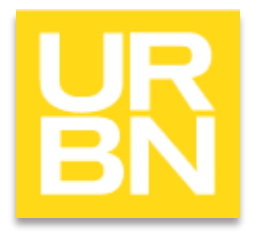

## What are "offers" in Tradestone?

- Offers are quotes.
- Submitting an Offer replaces submitting quote sheets.
- There can be multiple Offers for one style. New Offers are created when product variation impacts cost. For example:
	- two different sizes twin and queen
	- one style in different materials like glass and resin
	- print type is different
	- Retail vs. Direct
- If an offer is created, it doesn't mean it should be sampled. Please read the tech pack and offer line for sample instructions.

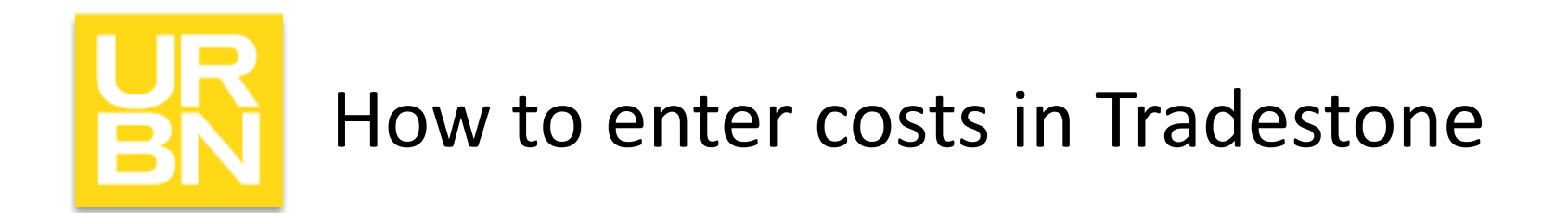

- In the Style (Request for Quote) record, it will bring you to the Overview Tab. Click the Details tab to see the Offers
- In Details, click Offer No. you would like to enter costing for.

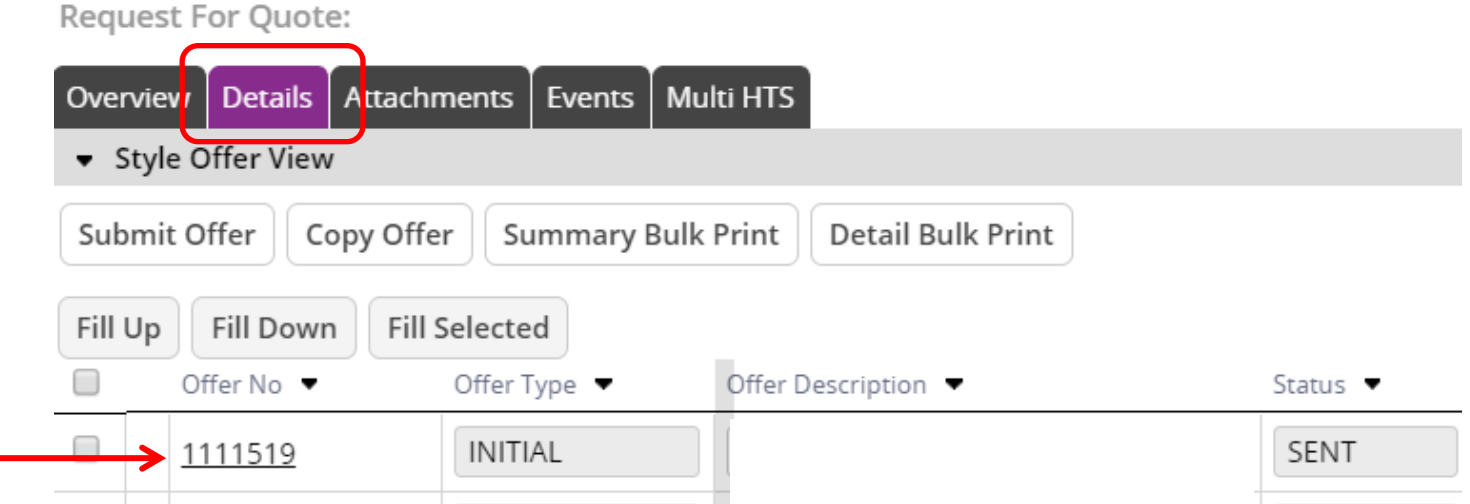

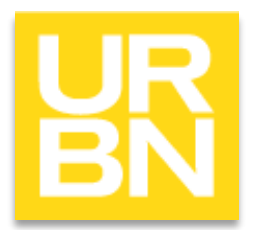

## How to enter costs in Tradestone

- Offer Overview is where you will enter Offer level information
- Click Bill of Materials Tab to enter Cost Breakdown

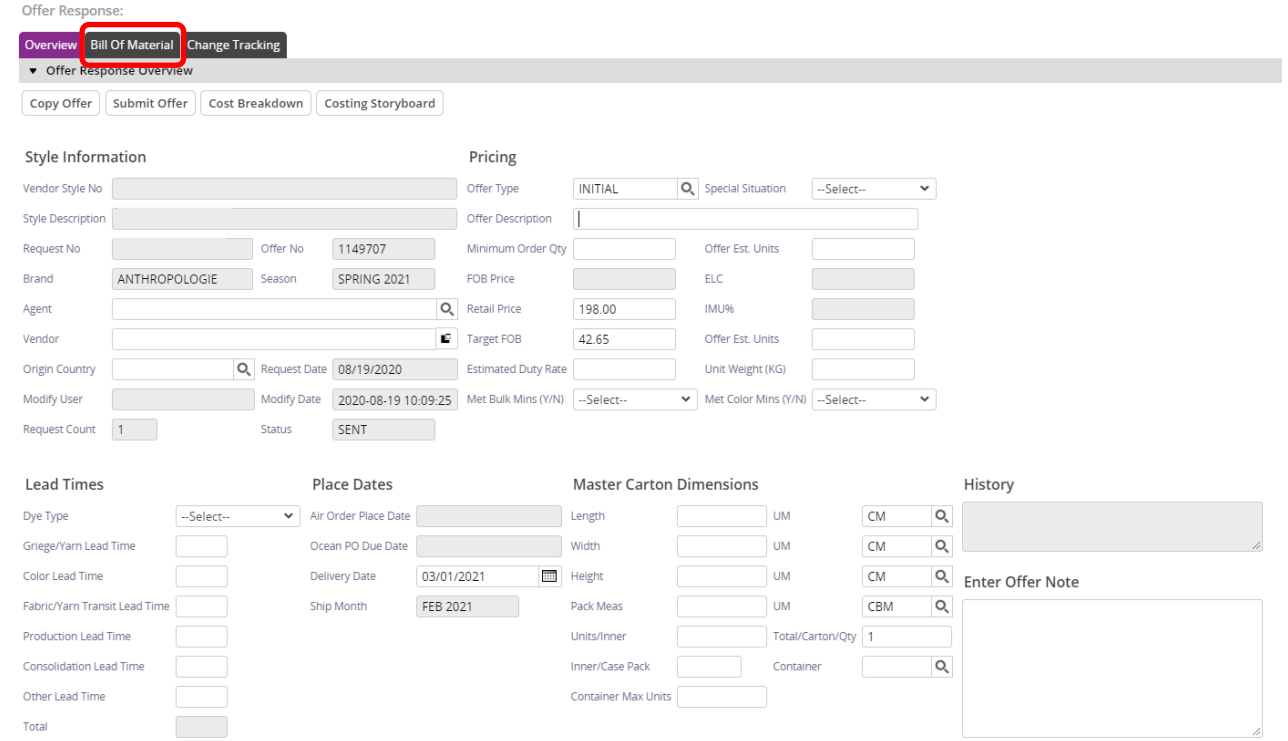

#### How to enter costs in Tradestone: Bill of Materials

- Cost Breakdown is available in the Detail section at the bottom
- Make sure to **Save** all information on the Bill of Materials Tab before you click back to the Overview tab

Offer Response

Cost options include: Raw Material – Main Raw Material Finishing Mold/Detail Charge CM/Labor Markup/Overhead Labels/Product Packaging All Handling/FOB Charges **Other** Total FOB Decal Fee LCL Fee Mold Fee Testing Fee

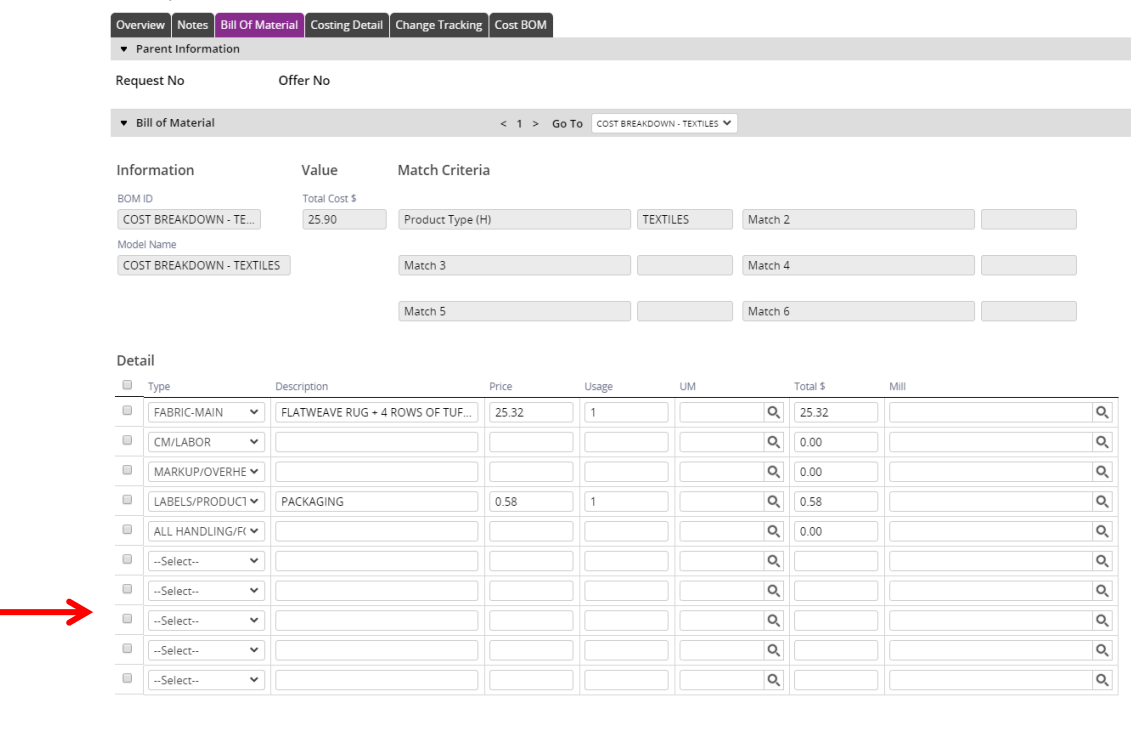

### How to enter costs in Tradestone: Bill of Materials

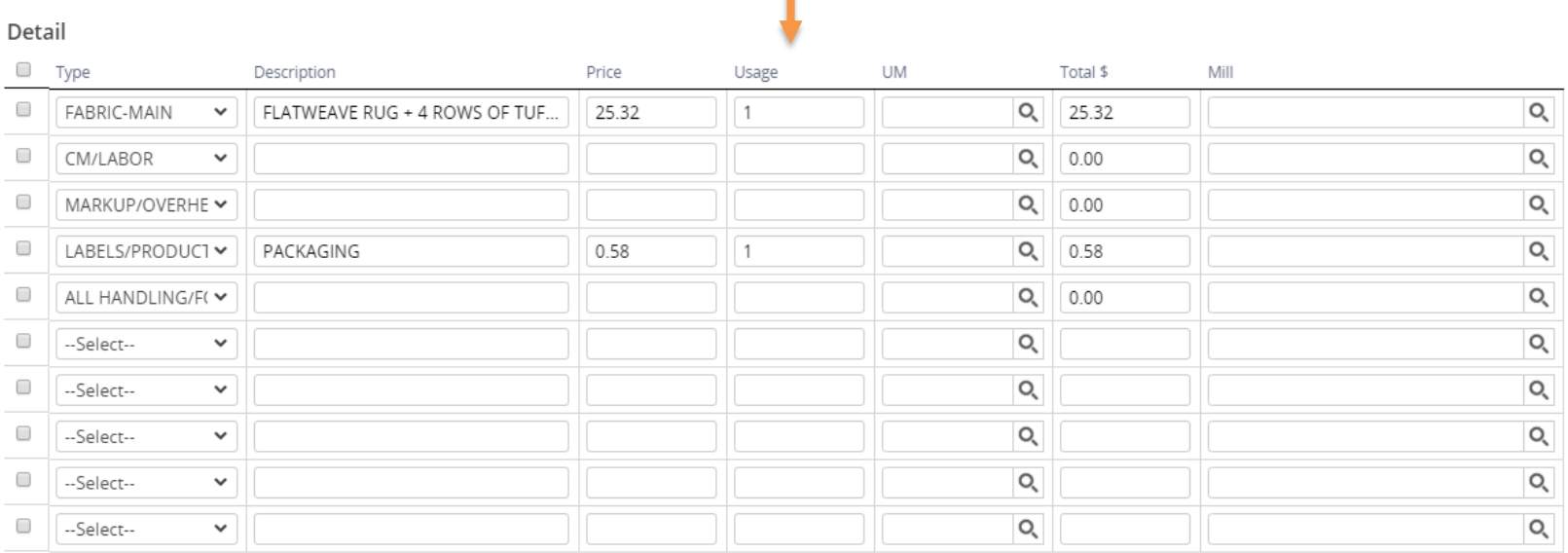

#### \*Note\*

Usage: typically, just enter 1 for the cost component to then factor in for the cost entered. However, you could put a decimal in to calculate based on a certain amount of the total (Example: A mold fee that would be split between two styles, you can enter the total mold fee and put usage as .5 to be 50% of the mold fee per each style)

### How to Submit offer in Tradestone: Bill of Materials

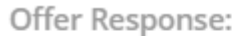

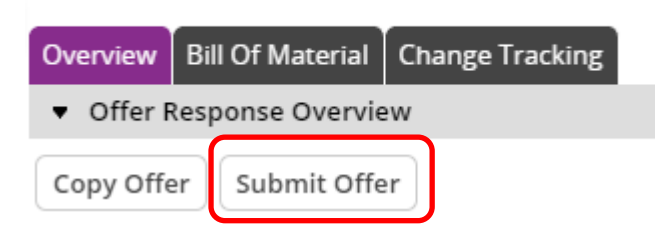

- Submit Offer
	- You need to make sure the following ifnormation is filled out prior to Submitting:
		- Offer Description
		- Minimum Order Qty
		- Minimum Color Qty
	- Save any changes on the screen and then Click Submit Offer

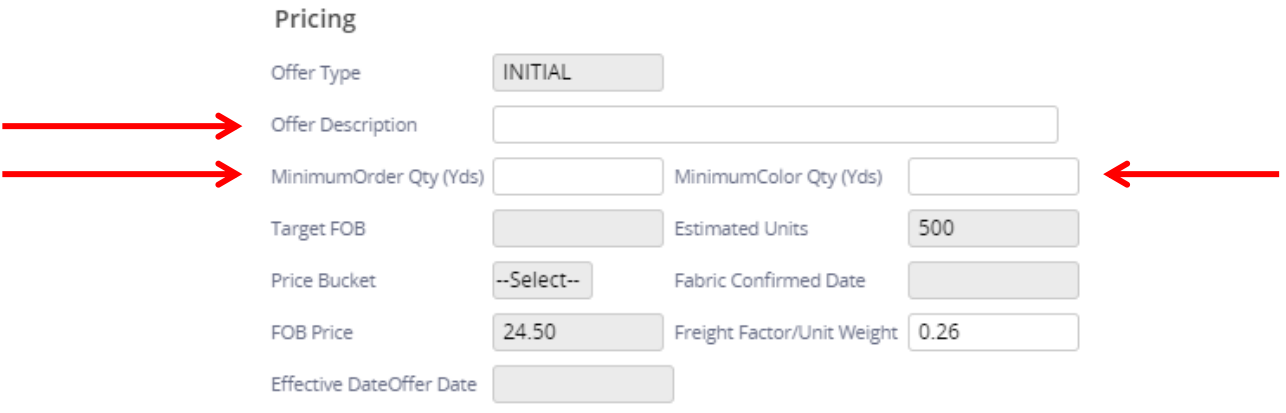

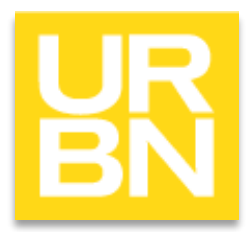

## How to copy an offer

- You will use the copy offer option if you have multiple cost options for one style number (ie: multiple cost options for fabric, color or MOQ)
- To copy an offer line, you will select the Offer line and click the 'Copy Offer' button.
	- This should be done **PRIOR** to selecting the 'SUBMIT OFFER' option on the current offer you are working on.
- Please ensure the Offer Description field is updated to align with the costing being entered (ie: "5'x8' rug", "wool blend option", "MOQ 1000 units", etc…)

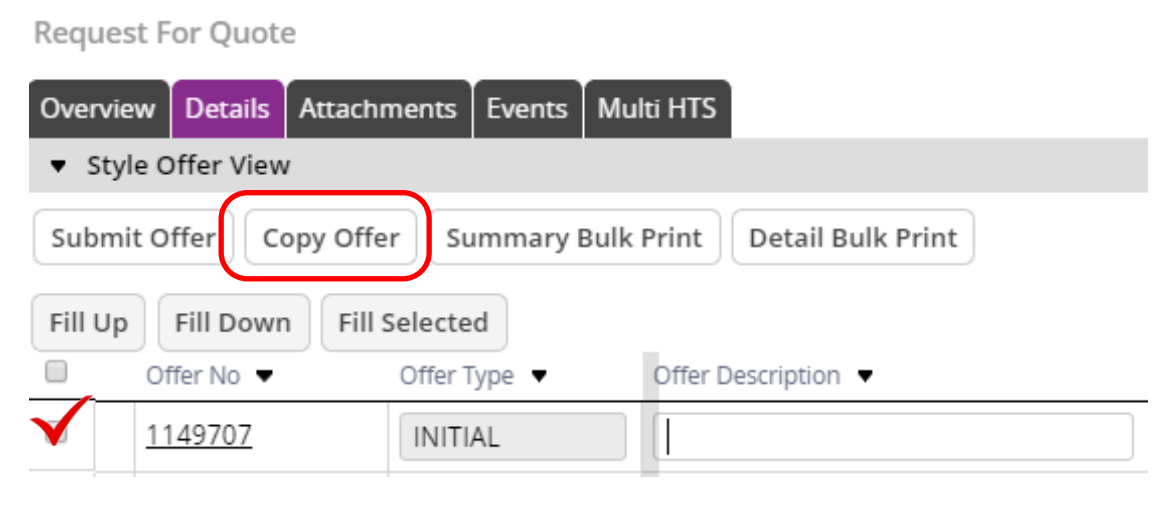

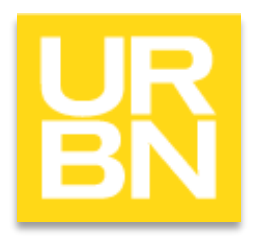

## Updating an Existing Offer

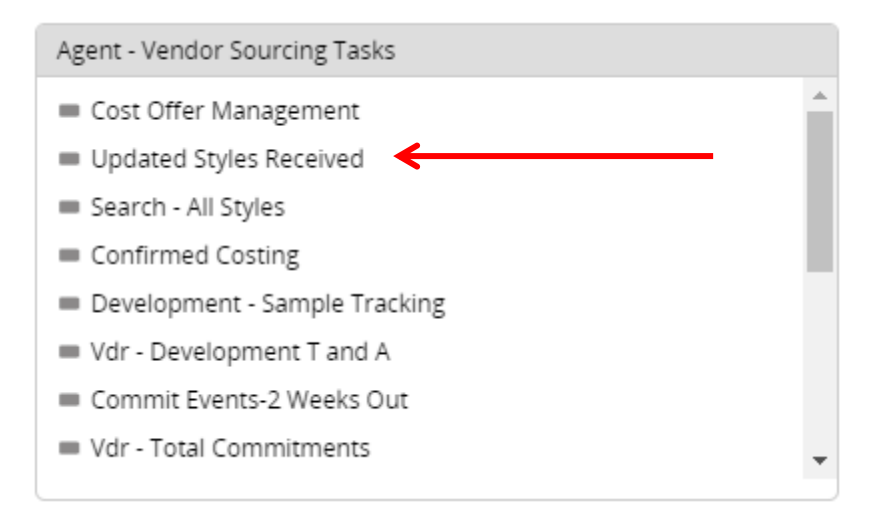

When updating costs, keep all updates on the same offer that was sent to you by the Production Coordinator.